*Для того чтобы узнать есть ли администраторские права в Windows 10 необходимо:*

1. *Открыть меню Пуск*

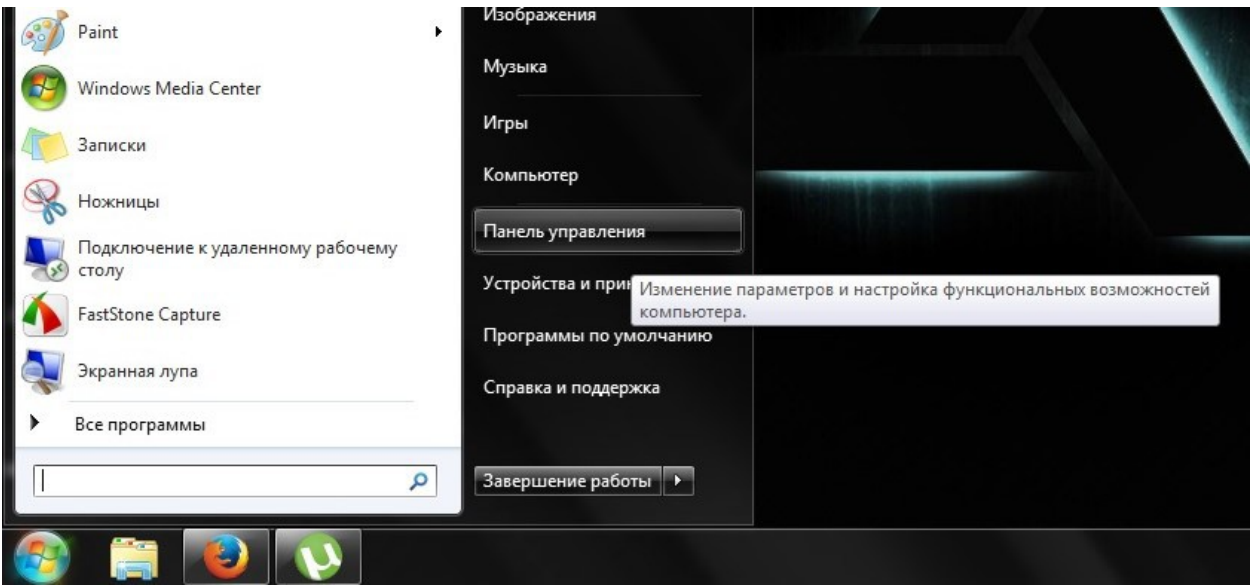

*Открыть Панель управления*

2. *В окне Панель управления, необходимо выбрать пункт Учётные записи пользователей (Рисунок 2)*

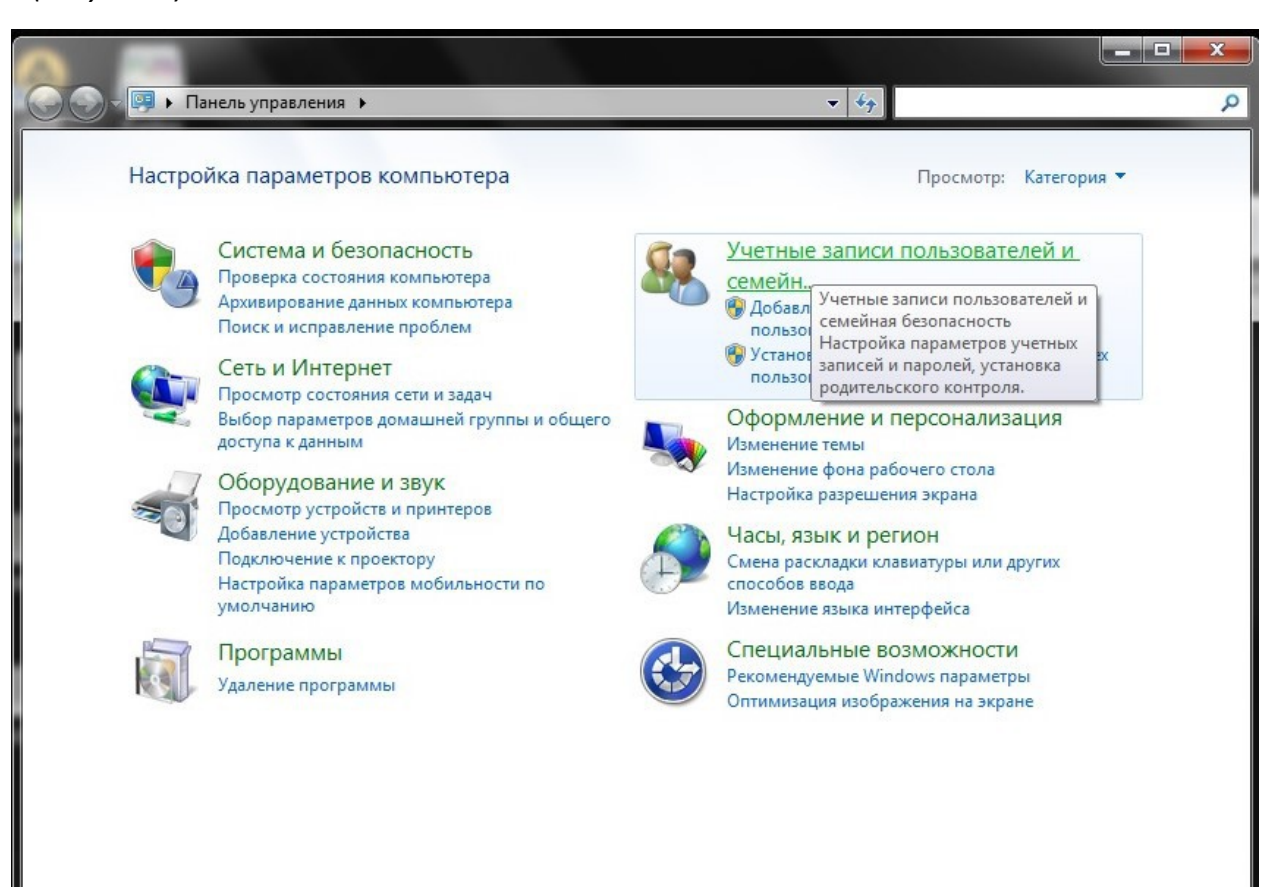

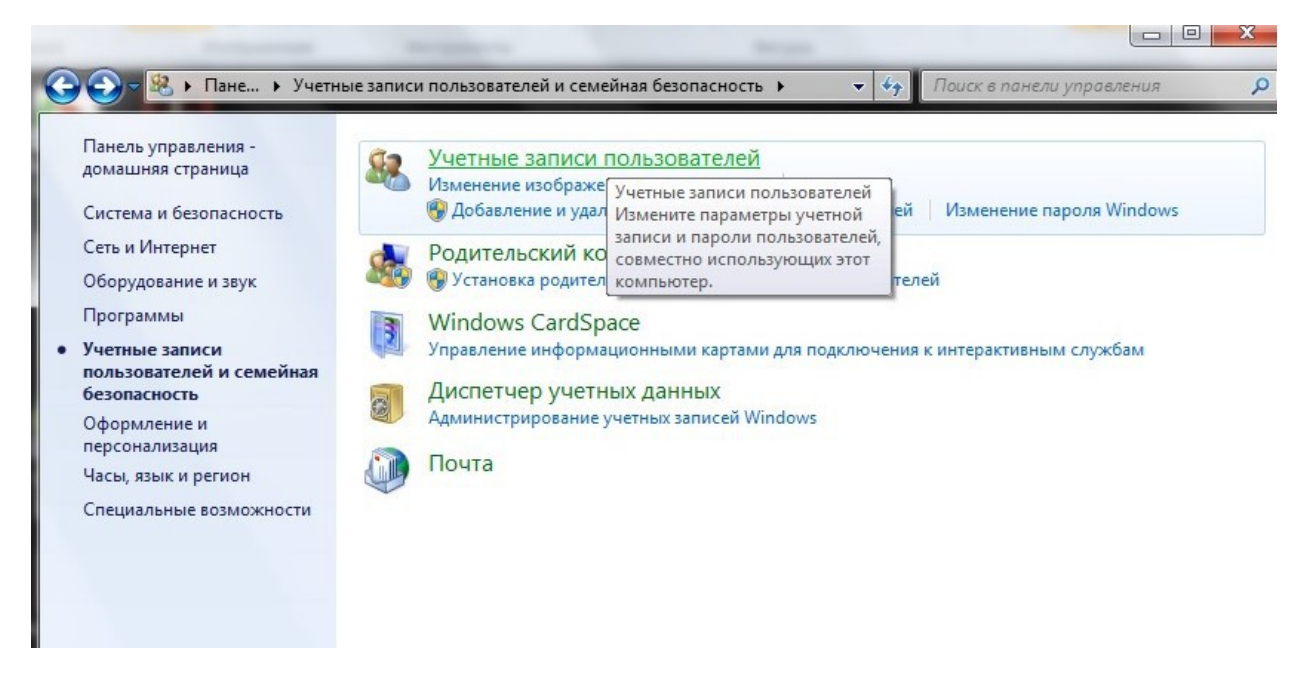

*В открывшемся окне выбрать пункт Учетные записи пользователей (Рисунок 3)*

3. *В открывшемся окне обратите внимание на правый верхний угол, там должна быть панель с именем и рисунком Вашей учётной записи. На ней должна быть надпись Администратор, если её нет, то у вас нет прав администратора на этом компьютере.*

*В этом случае Вам необходимо обратиться к своему системному администратору.*

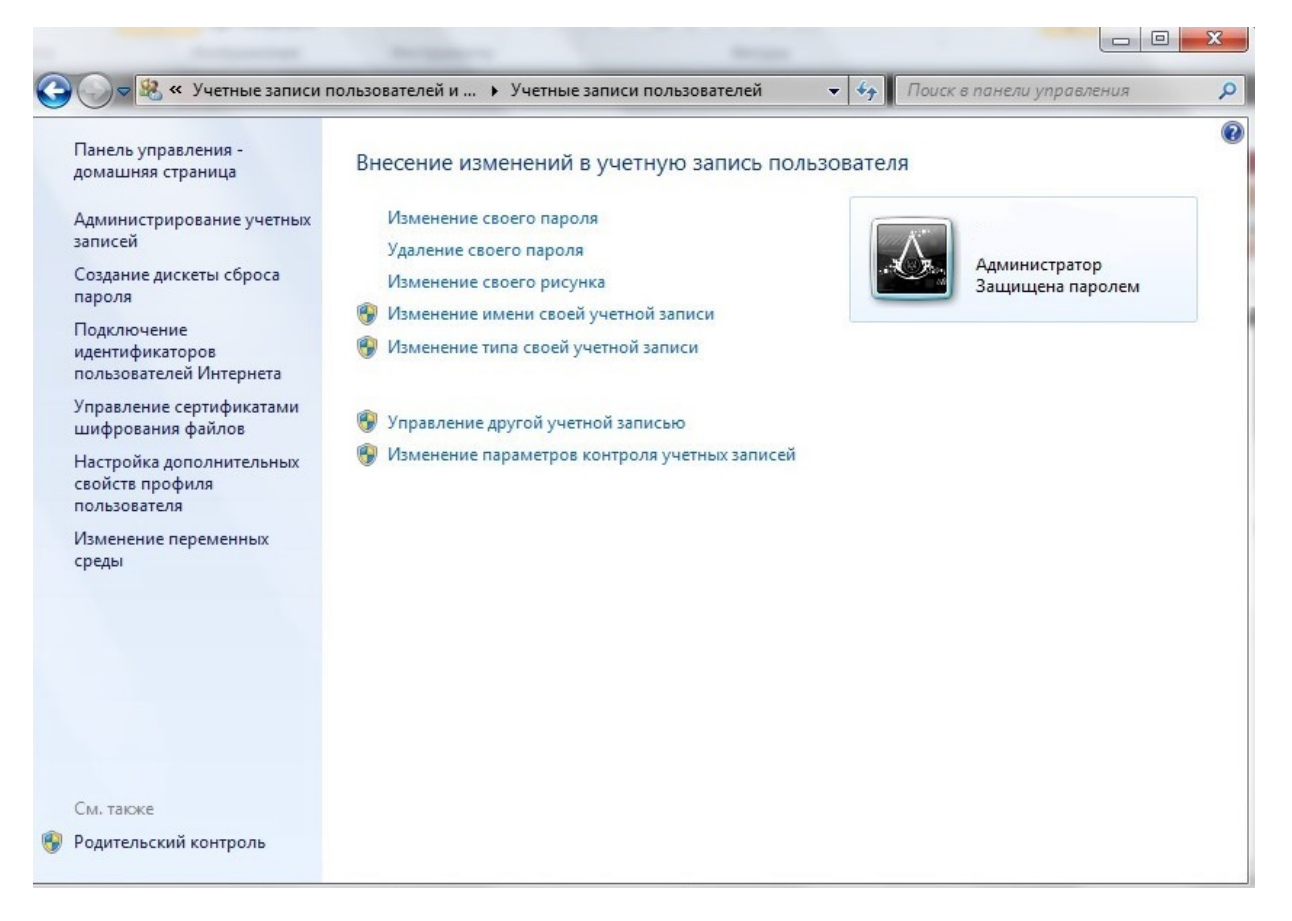